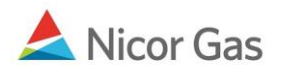

# **Company Menu – Search, Delete, and Update a Person**

### **Purpose:**

The purpose of this document is to provide detailed instructions for a Nicor Gas Nomination System administrator to search for, delete, and update people associated with their company.

**Note:** If a field is required to be completed, the field name is **bold.** 

### **Instructions:**

You can either choose to display all users or search for a specific user.

## **Display all Users**

- 1. Click on Company in the Main Menu. The Person Search page will display.
- 2. To view all active users in your company, click the **Search** button.

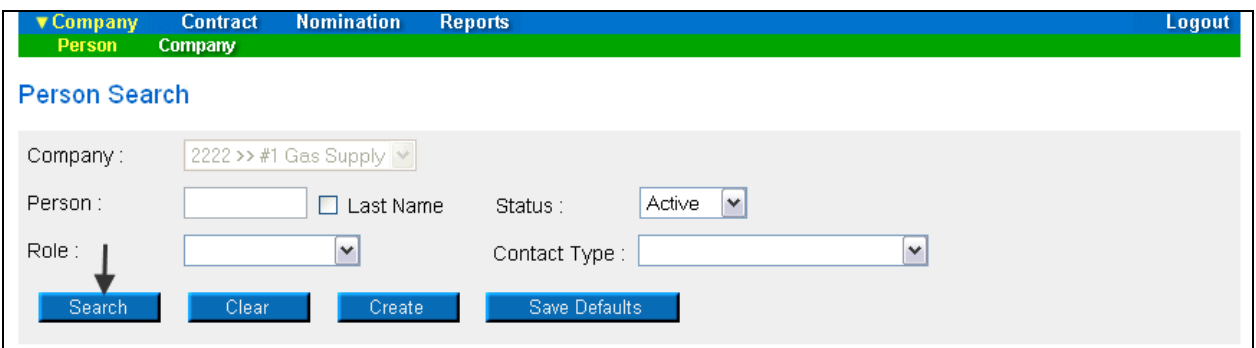

3. The following information regarding the people will display at the bottom of the page.

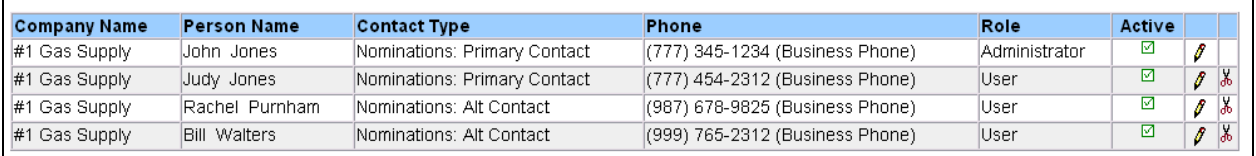

## **Search for a User**

- 1. Click on Company in the Main Menu. The Person Search page will display.
- 2. The search can be filtered by any of the following optional fields.

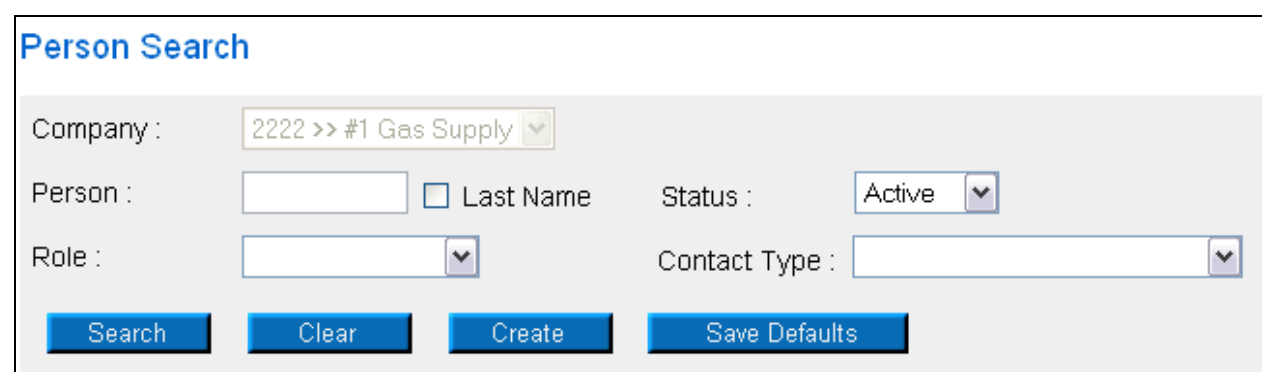

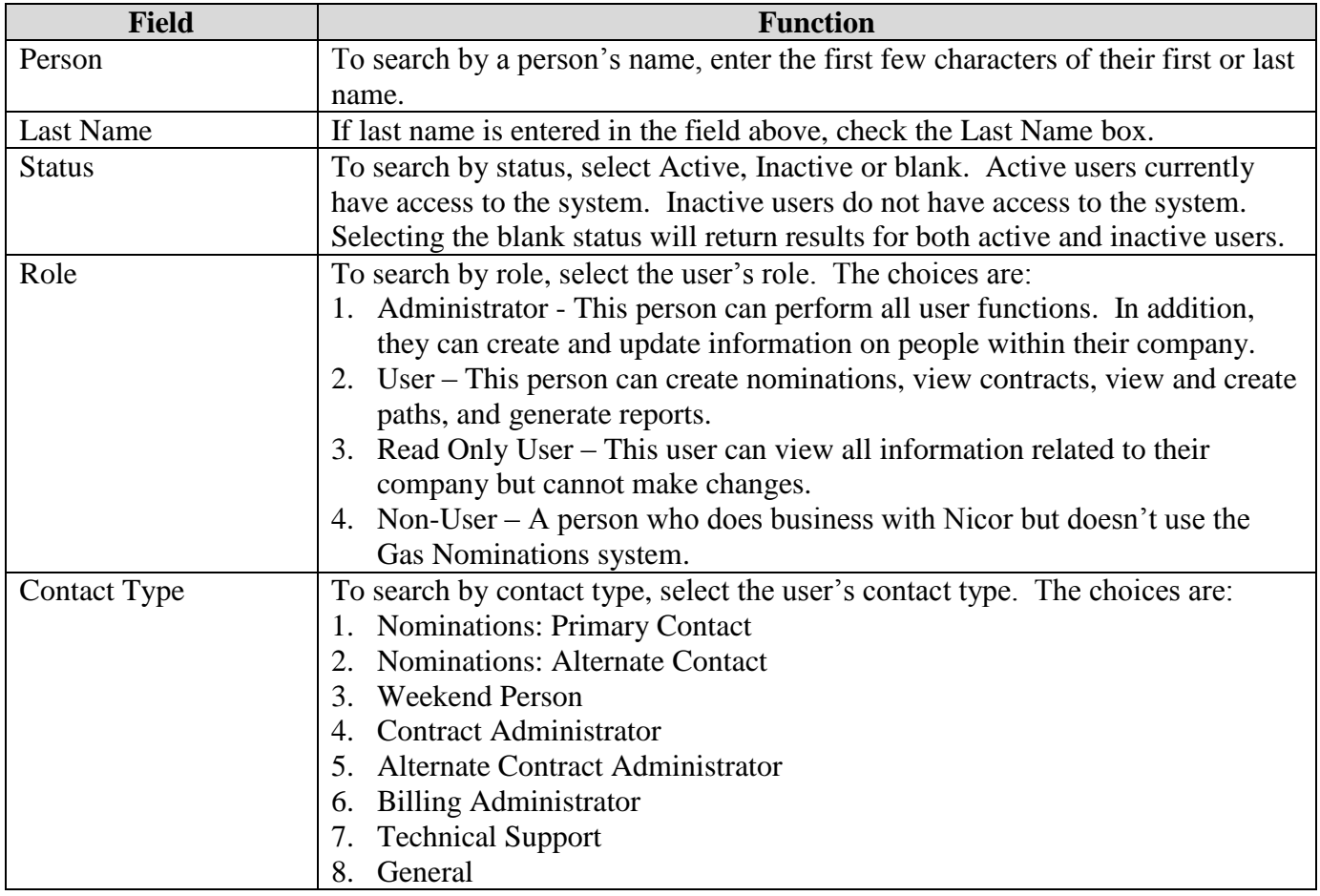

- 3. Click the **Search** button. If no records are found, a message will display saying "no records found".
- 4. If records match the search criteria, the following information will display at the bottom of the page. If more than one record is found, the information is sorted alphabetically by Last Name and Role.

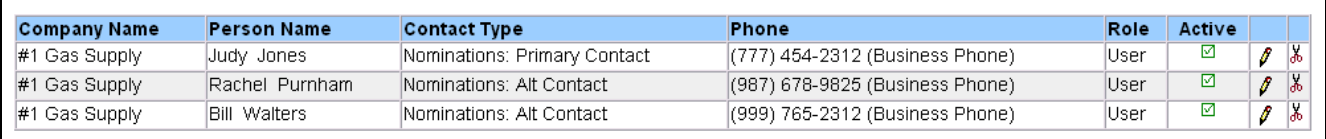

Nicor Gas Nomination System

## **Deleting a User**

1. To delete a user, click the  $\frac{1}{6}$  icon. The following message will display.

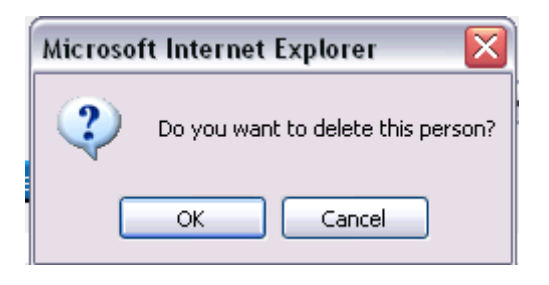

2. Click the **OK** button. The person will be deleted from the system.

## **Updating a User**

1. To view detailed information for a user or to update a user, click the  $\ell$  icon. The Update Person page will display.

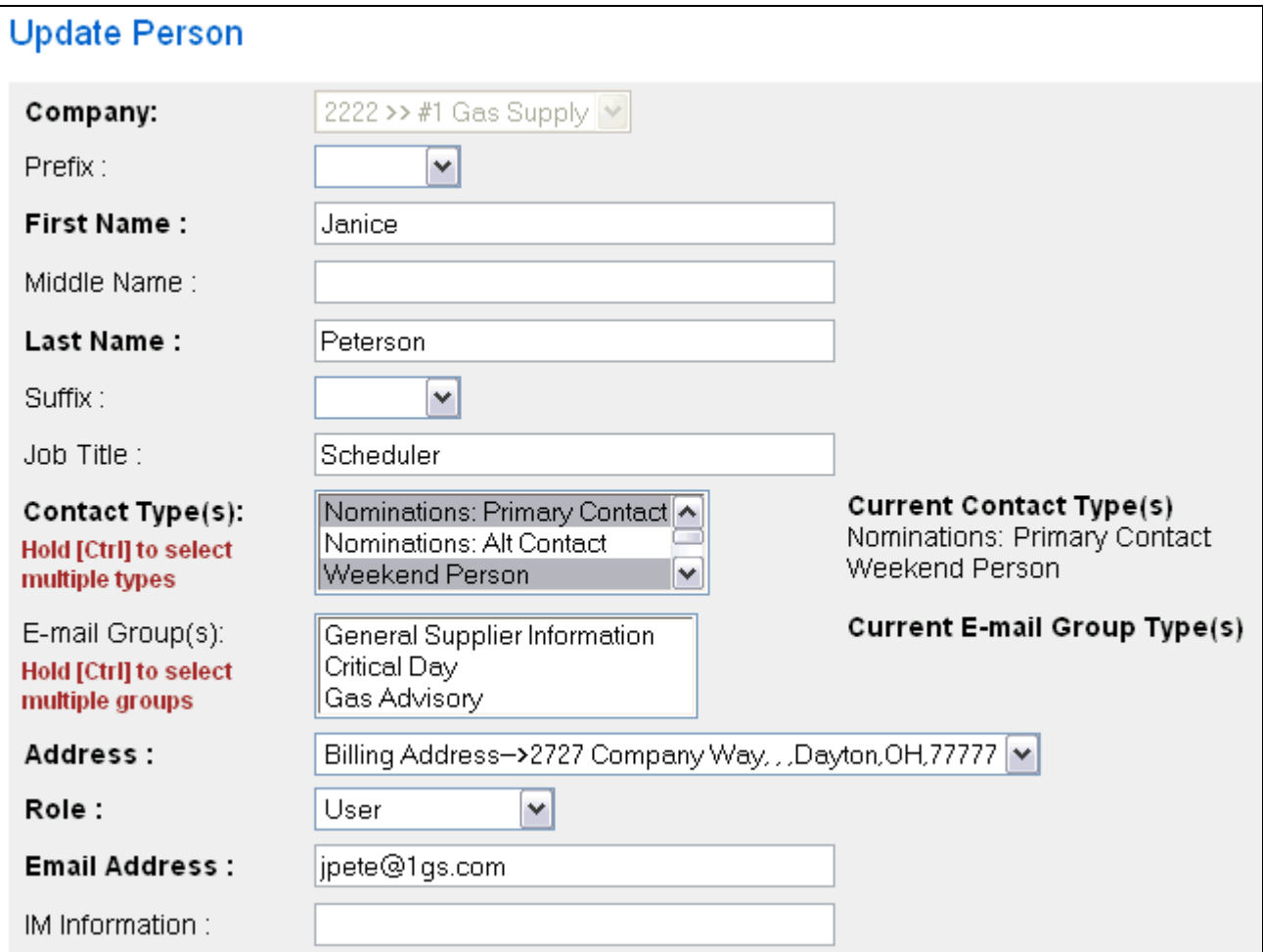

**Note**: If a field is required to be completed, the field name is **bold.** Other fields are optional.

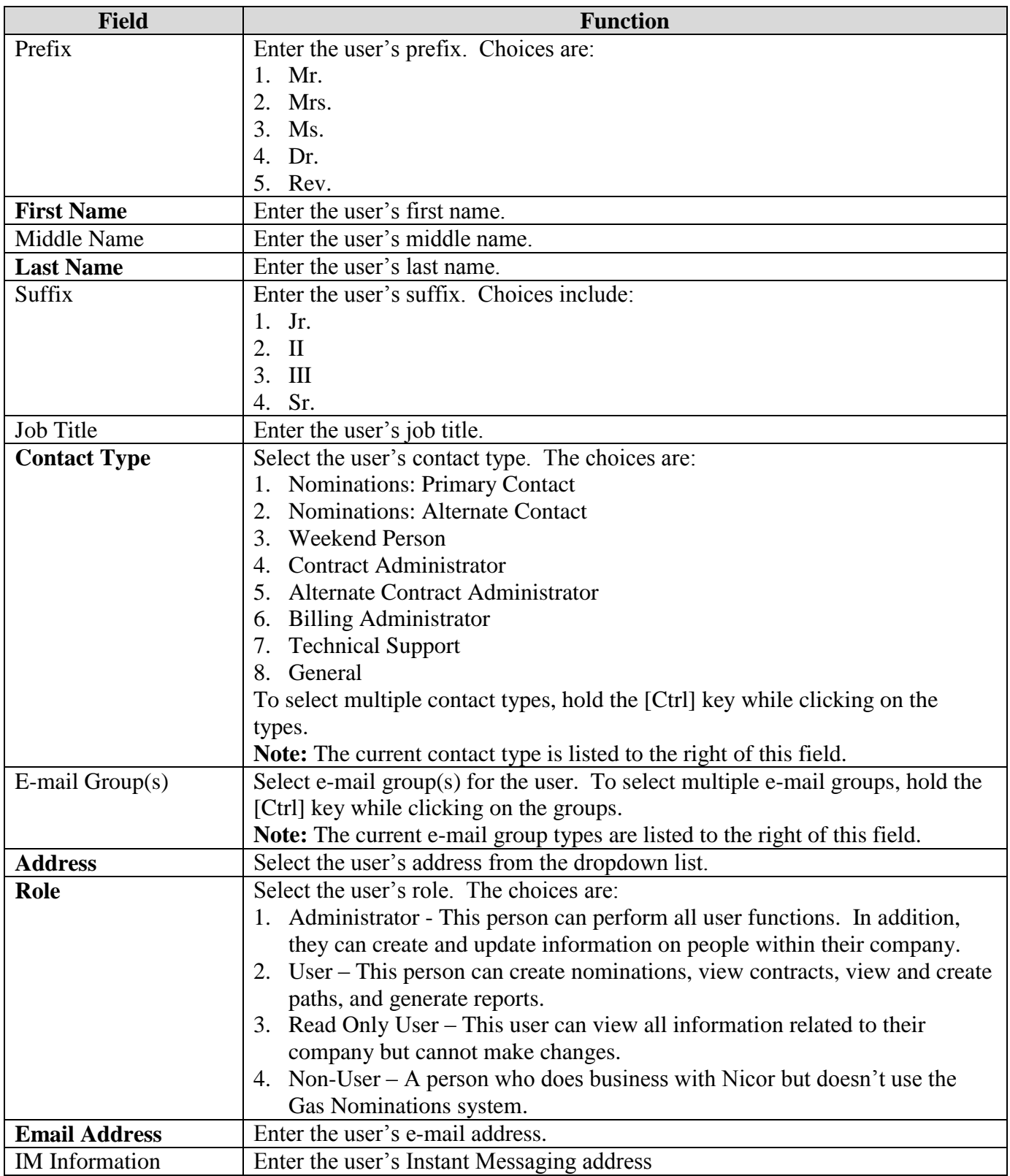

#### Nicor Gas Nomination System

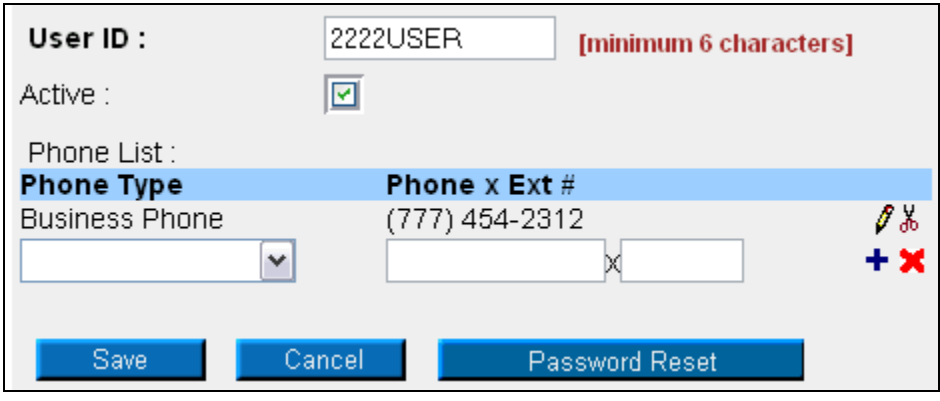

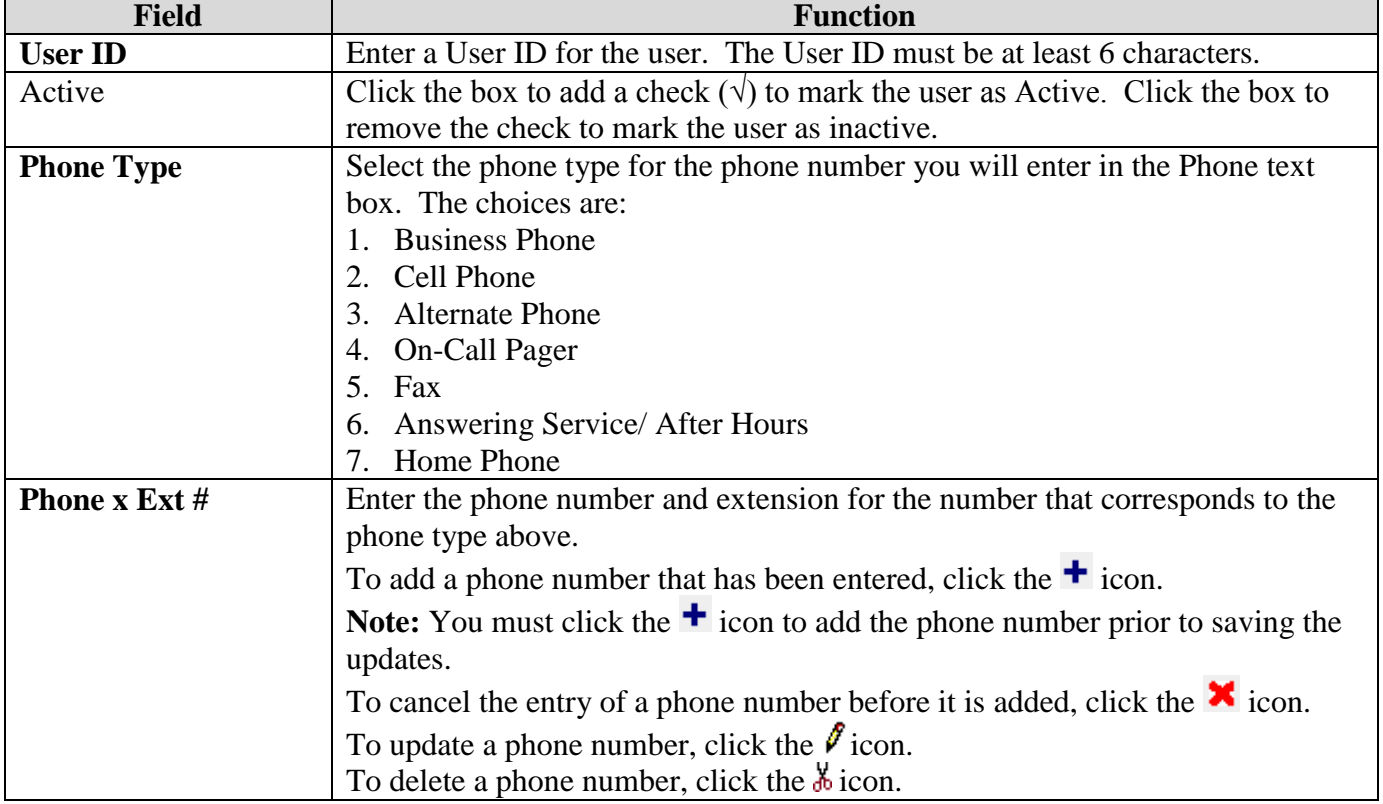

- 2. To save the user's information, click the **Save** button. If errors exist, an error message will display. The error must be corrected before you can save.
- 3. To cancel the entry of the new user, click the **Cancel** button.
- 4. To reset a user's password, click the **Password Reset** button. The following window will display.

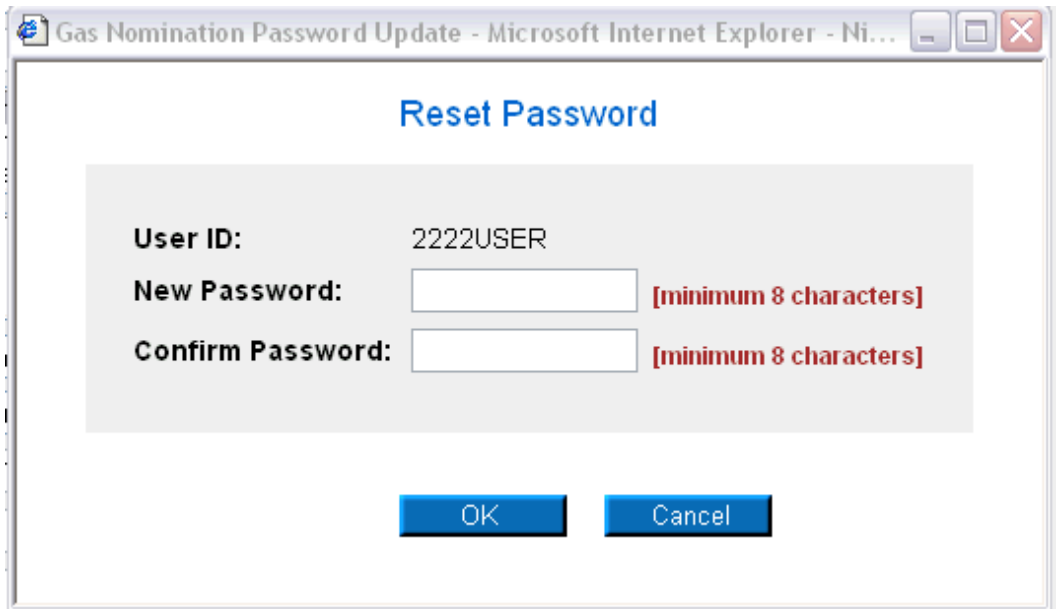

- 5. Enter the new password in the New Password and Conform Password text boxes.
- 6. Click the **OK** button. The new password will be e-mailed to the user.